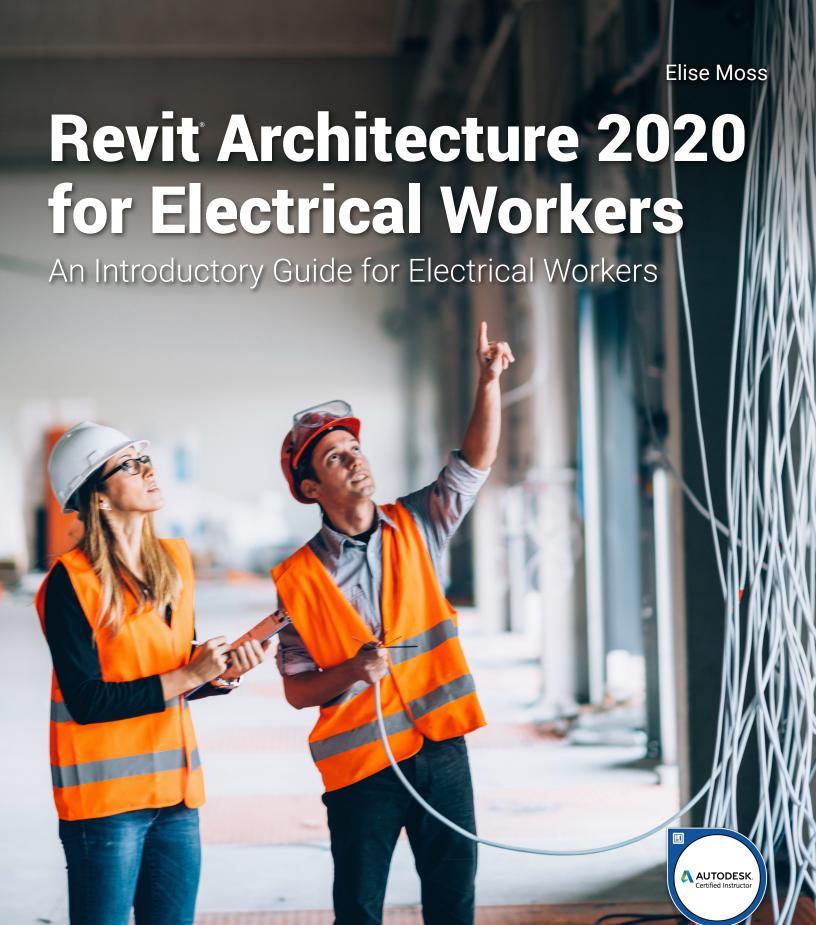

#### Visit the following websites to learn more about this book:

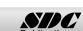

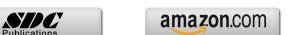

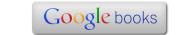

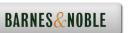

Lesson

2

#### **Revit Families**

Revit projects use Revit families.

There are three types of families:

- System
- In-Place
- Loadable

System families are specific to a project. You can copy system families from one project to another, but they are not stand-alone files, like loadable/model families. Examples of system families are floors, walls, and ceilings.

In-Place families are elements which are created "on the fly" using massing tools. Users often create an in-place family for a feature that is unique to a project. A generator or HVAC equipment that is specialized may be created using massing tools, so that users can see the amount of space it takes up in a project.

Loadable families are the most common type of family. Examples include cable trays, power outlets, and electrical panels. These are external files which are inserted/loaded into a project and placed in the desired location. These families can be counted and their properties can be organized in schedules. These elements can be created from scratch using the Family Editor using family templates. They can be created and loaded into a project, as well as deleted or saved from a project.

Revit families are defined using parameters. There are two types of parameters: Type and Instance

Revit elements are defined by a hierarchy.

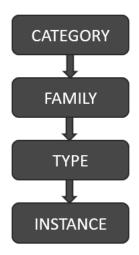

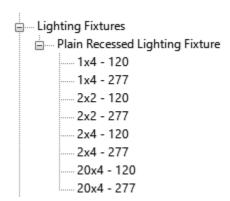

In the Revit Project Browser under the Families folder, you see the families organized into categories. Lighting Fixtures is a Category. The Plain Recessed Lighting Fixture is a Family. A family is an element that represents a specific component used in a project. Each Family can have several different types. This lighting fixture has different types which are defined by size and voltage. The family type doesn't change regardless of where it is placed in the project. If you place a 1x4 lighting fixture in the living room or the bedroom, it is still a 1x4 lighting fixture.

Every time you place or define a family in a project, you are creating an "instance" of that family. Location is an instance parameter. Hardware or finish can be unique to each family places, so these can also be instance properties. Type properties are properties that are common to all elements of that type. Instance properties are properties that are unique to each individual element.

Throughout the rest of the text, we will be creating new types of families. Here are the basic steps to creating a new family.

- 1. Select the element you want to define (wall, window, floor, stairs, etc.).
- 2. Select **Edit Type** from the Properties pane.
- 3. Select **Duplicate**.
- 4. Rename: Enter a new name for your family type.

- 5. Redefine: Edit the structure, assign new materials, and change the dimensions.
- 6. Reload or Reassign: Assign the new type to the element.

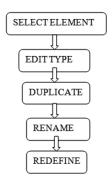

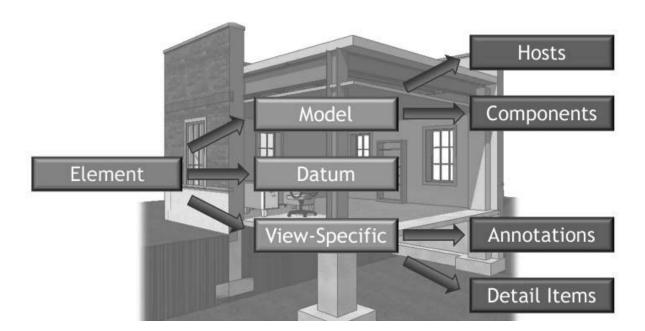

Elements are the building blocks of any Revit Project. Everything used in a Revit project is considered an element.

There are three classes of Revit families:

- Model
- Datum
- View-Specific.

Model families are families which you can physically touch if you were walking through a building, such as walls or electrical panels. A host model family is an element which can be used to hold or place other components. For example, a wall can host a door, window, or electrical panel. An element which is placed on a host is considered a component. Datums are

levels, grids, and survey points. They are used to constrain the project. View-specific families are annotations, like dimensions or text, and detail items, like filled regions

Non-hosted families can be placed anywhere in the view. They are typically placed aligned to the elevation of the view. If you need to offset them from the elevation, place the element in the view, then select it, then change the offset from elevation value in the Properties palette to the desired location.

Hosted families must be placed on a surface or work plane and the surface must be visible in the view. If a fixture needs to be placed on a ceiling, the view needs to be a ceiling plan. Check on the ribbon to specify the type of face to be used for placement. If the placement face is deleted, any elements hosted by the face will also be deleted. If the placement face is moved, then the elements will also move.

#### **Electrical Devices**

The workflow to add electrical devices.

- 1. Select a category of family to add to the model on the ribbon.
- 2. Use the Type selector to choose the exact type in the category.
- 3. Place it as required on a vertical, horizontal, or work plane face.
- 4. Adjust the instance properties of the family in the Properties palette.
- 5. Tag if needed.

Some guidelines when working with Revit families to help you work efficiently:

- Familiarize yourself with the content libraries which come with the software as well as the libraries used within your company. Then, when you are looking for a specific family, you might be able to use or modify an existing family.
- When you modify a Revit family or element, save the family under a new name and save it to a custom library location, preferably on your company's server. This will make the family type available across projects as well as to other users in your company.
- Avoid accidentally selecting elements in a view so they don't get modified.
- If you hover your cursor over an element, a small dialog will appear informing you of the family and type.

## **Lighting Fixtures**

Lighting fixtures follow the same workflow as other electrical devices and are powered the same way. They also have the ability to calculate an average estimated illumination level for spaces.

When loading light fixture families, make sure to pull them from the MEP folder, not the Architectural folder.

# Exercise 2-1:

### **Working with Revit Families and Elements**

Drawing Name: *i\_elements.rvt* Estimated Time: 20 minutes

This exercise reinforces the following skills:

- □ Identifying elements and their families in a project
- Place a Component

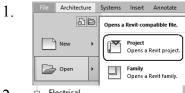

Open i elements.rvt.

This file is downloaded from the publisher's website.

2. Electrical
Lighting
Level 1 Lighting Plan
Level 2 Lighting Plan
Level 3 Light Plan
North Level 1 Lighting Plan

Open the Level 2 Lighting Plan.

Zoom In Region
Zoom Out (2x)
Zoom To Fit

Right click and select **Zoom In Region**.

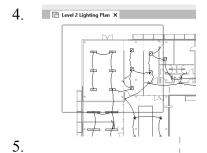

Draw a rectangle/region in the upper left corner of the building.

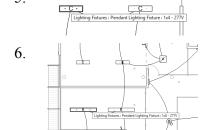

Hover the cursor over one of the lighting fixtures labeled 'C'.

Note that the family and type are displayed.

Pan down.

Hover the cursor over one of the lighting fixtures labeled 'B'.

Note that the family and type are displayed.

The 'B' and 'C' lighting fixtures are the same family, but different types.

7.

Properties

Pendant Lighting Fixture
1x4 - 277V

Lighting Fixtures (1)

Pendant Lighting Fixture
1x4 - 277V

Pendant Lighting Fixture
1x4 - 277V

Pendant Lighting Fixture
1x4 - 277V

Properties

X

Properties

X

Properties

X

Properties

X

Properties

X

Properties

X

Properties

X

Properties

X

Properties

X

Properties

X

Properties

X

Properties

X

Properties

X

Properties

X

Properties

X

Properties

X

Properties

X

Properties

X

Properties

X

Properties

X

Properties

X

Properties

X

Properties

X

Properties

X

Properties

X

Properties

X

Properties

X

Properties

X

Properties

X

Properties

X

Properties

X

Properties

X

Properties

X

Properties

X

Properties

X

Properties

X

Properties

X

Properties

X

Properties

X

Properties

X

Properties

X

Properties

X

Properties

X

Properties

X

Properties

X

Properties

X

Properties

X

Properties

X

Properties

X

Properties

X

Properties

X

Properties

X

Properties

X

Properties

X

Properties

X

Properties

X

Properties

X

Properties

X

Properties

X

Properties

X

Properties

X

Properties

X

Properties

X

Properties

X

Properties

X

Properties

X

Properties

X

Properties

X

Properties

X

Properties

X

Properties

X

Properties

X

Properties

X

Properties

X

Properties

X

Properties

X

Properties

X

Properties

X

Properties

X

Properties

X

Properties

X

Properties

X

Properties

X

Properties

X

Properties

X

Properties

X

Properties

X

Properties

X

Properties

X

Properties

Properties

X

Properties

X

Properties

X

Properties

X

Properties

X

Properties

Properties

X

Properties

Properties

Properties

Properties

Properties

Properties

Properties

Properties

Properties

Properties

Properties

Properties

Properties

Properties

Properties

Properties

Properties

Properties

Properties

Properties

Properties

Properties

Properties

Properties

Properties

Properties

Properties

Properties

Properties

Properties

Properties

Properties

Properties

Properties

Pr

Select the 'C' lighting fixture that is located on the upper left.

Note that the Family and Type are displayed in the Properties panel.

Select the small down arrow located at the top of the Properties panel.

This is called the Type Selector.

Select the 1x8-277v from the Type Selector list.

Press **ESC** to release the selection.

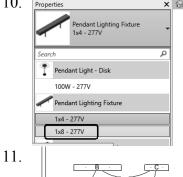

Notice that the element is updated to the new type which you selected.

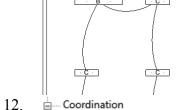

Open the Level 2 view under Ceiling Plans.

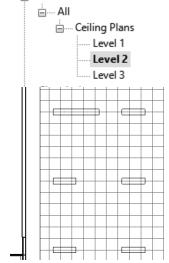

Note that the lighting fixture which was changed in the previous view updated in this view.

Revit has bi-directional associativity. This means that if you make a change to a model element in one view, the change is propagated throughout the model. All the views update.

This only applies to model elements – NOT to annotation elements. Annotation elements, like dimensions and notes – are view-specific.

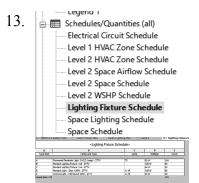

Open the Lighting Fixture Schedule view.

The schedule is a view-element. The light fixtures are a component/model element.

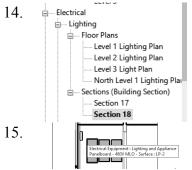

Open the **Section 18** view under Sections (Building Section).

Hover your cursor over one of the electrical panels.

Note that the family and type are displayed.

16. View Manage

Views

Select the **View** tab on the ribbon.

17. Select **Tile Views**.

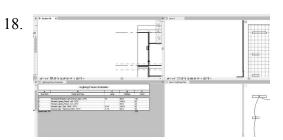

The four open views are tiled.

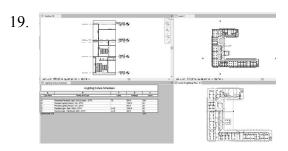

Click in the upper left window to activate it. Double click on the mouse wheel to Zoom All.

Repeat for the other windows.

A Recessed Parabolic Light: 2x2"(2 Lamp) - 277V T5
B Pendant Lighting Fixture: 1x8 - 277V
C Pendant Lighting Fixture: 1x4 - 277V
Pendant Lighting Fixture: 1x4 - 277V
E Sconce Light - Fixt Round: 60W - 277V
AGrand total: 378

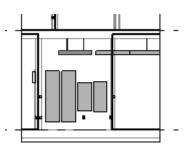

21. Close without saving.

In the window with the schedule:

Put your mouse in the field for Family and Type for the 'C' type mark fixture.

Notice how the lighting fixture is highlighted in the other windows.

# Exercise 2-2:

# Place a Lighting Fixture and a Switch

Drawing Name: simple-building.rvt

Estimated Time: 10 minutes

This exercise reinforces the following skills:

- □ Loadable Families
- □ Place a Component

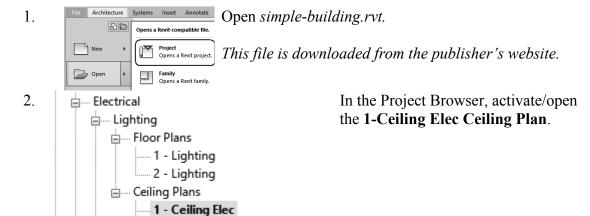

Systems Insert Annotate Analyze Collaborate View Manage Add-Ins

Wire Cable Conduit Parallel Cable Tray Conduit Fitting Fitting Equipment

Electrical Fixture

Fixture

2 - Ceiling Elec

Activate the Systems tab of the ribbon.

Select Lighting Fixture.

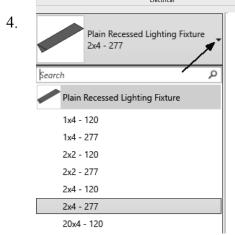

Use the Type Selector to select **Plain Recessed Lighting Fixture:2x4 – 277**.

The Type Selector is the small down arrow located to the right of the family name. The Type Selector is used when a family has more than one version available.

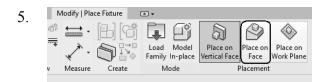

The ribbon has changed to a contextual style.

#### Enable Place on Face.

This means the fixture will be hosted by a work plane.

Use the SPACEBAR to rotate the light fixture.

Place two lighting fixtures in the upper left room.

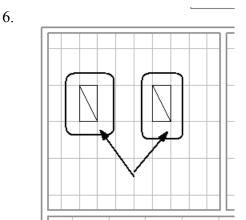

7. Electrical

Lighting
Floor Plans

1 - Lighting

2 - Lighting

Ceiling Plans

1 - Ceiling Elec

2 - Ceiling Elec

In the Project Browser, activate/open the **1-Lighting** floor plan.

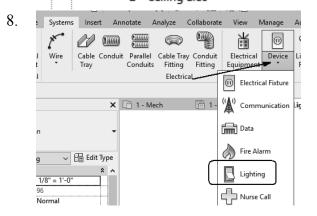

Activate the Systems tab of the ribbon.

Select **Lighting** under the **Device** dropdown list.

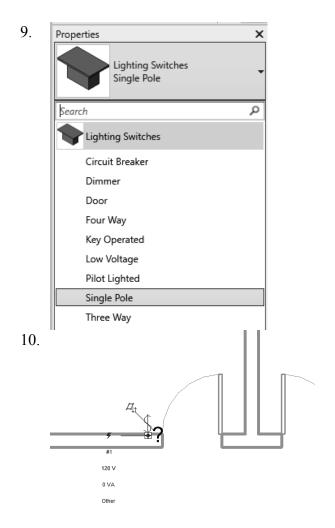

Use the Type Selector to select **Lighting Switches – Single Pole**.

Place the switch to the left of the door in the upper left room where the lighting fixtures were placed.

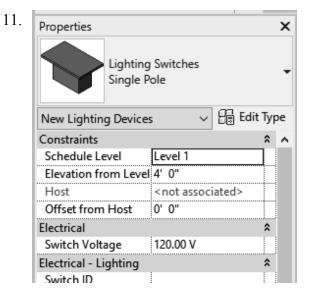

Note that the Elevation from the Level is set to 4'-0".

Save the project as *ex2-2.rvt*.

# Exercise 2-3:

### **Select and Modify a Component**

Drawing Name: *modify.rvt*Estimated Time: 5 minutes

This exercise reinforces the following skills:

- □ Filter
- □ Type Selector

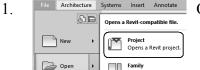

Open or continue working in *ex2-2.rvt*.

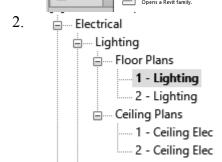

In the Project Browser, activate/open the **1-Lighting** floor plan.

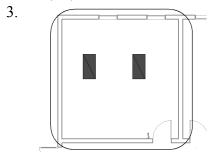

Left click at the upper left corner of the room with the lighting fixtures.

Left click at the lower right corner of the room with the lighting fixtures.

This creates a selection group using a window.

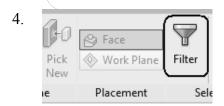

Select the **Filter** tool from the ribbon.

5. Filter

Category: Count:

Lighting Devices 1 
Lighting Fixtures 2

Uncheck any items in the list except for **Lighting Fixtures.** 

Press OK.

Plain Recessed Lighting Fixture 2x4 - 277

1x4 - 120

Use the Type Selector to change the lighting fixtures to 1x4 - 277.

Press **ESC** to release the selection.

7.

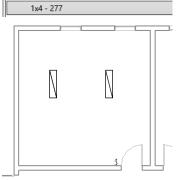

Plain Recessed Lighting Fixture

The lighting fixtures update.

Save the project as *ex2-3.rvt*.

# Exercise 2-4:

#### **Copy a Component**

Drawing Name: *copy.rvt*Estimated Time: 5 minutes

This exercise reinforces the following skills:

- □ Copy
- □ Type Selector

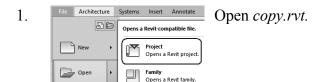

In the Project Browser, activate/open the **1-Ceiling Elec** Ceiling plan.

3.

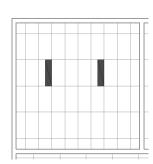

Modify

Window around the first room to select the two lighting fixtures.

Select the **Copy** tool on the ribbon.

5.

Select the top left corner of the first room as the base point.

Select the top left corner of the second room as the target point.

6.

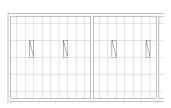

Save the file as *ex2-4.rvt*.

# Exercise 2-5:

### **Mirror a Component**

Drawing Name: *mirror.rvt*Estimated Time: 5 minutes

This exercise reinforces the following skills:

■ Mirror→Draw Axis

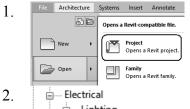

Open mirror.rvt.

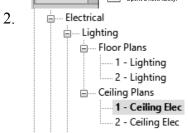

In the Project Browser, activate/open the **1-Ceiling Elec** Ceiling plan.

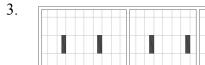

Window around the lighting fixtures to select them.

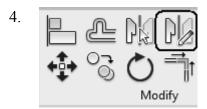

Select the Mirror→Draw Axis tool.

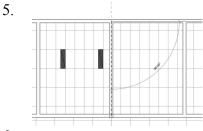

Select the top of the center line of the wall.

Select the bottom of the center line of the wall.

6.

The light fixtures are mirrored to the other rooms.

Save as ex2-5.rvt.

# Exercise 2-6:

# **Align a Component**

Drawing Name: align.rvt
Estimated Time: 5 minutes

This exercise reinforces the following skills:

□ Align

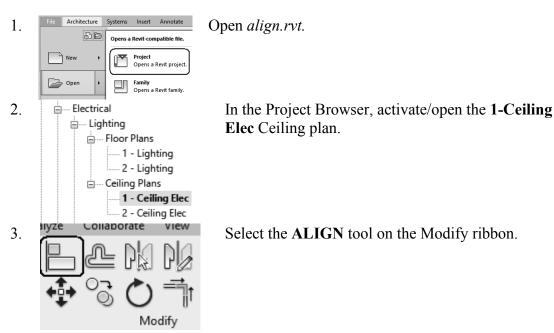

4. Select the ceiling grid line to the left of the lighting fixture.

Select the left edge of the lighting fixture.

5.

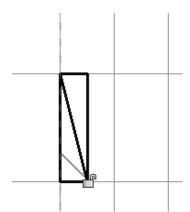

The lighting fixture's position adjusts.

6. Use the ALIGN tool to adjust the position of the lighting fixtures so they are aligned to the ceiling grid.

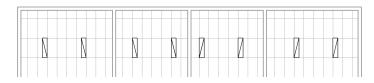

Save as *ex2-6.rvt*.

# Exercise 2-7:

## **Draw, Modify, and Offset Cable Trays**

Drawing Name: *cable\_trays.rvt*Estimated Time: 30 minutes

This exercise reinforces the following skills:

- Cable Trays
- □ Offset
- □ Trim
- □ Split
- Options Bar
- Properties

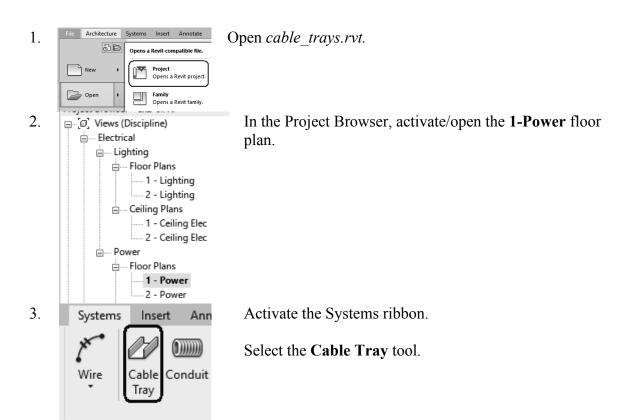

~ **F** 

4.

Select the **Trough Cable Tray** from the Type Selector.

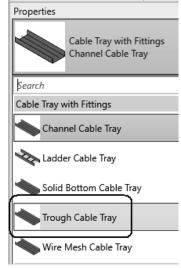

5. On the Options bar:

Set the Width to **6**". Set the Height to **2".** Set the Middle Elevation to **10'-0**".

6. Left click to place the start of the cable tray at the left side of the corrider (indicated by 1).

Left click to place the end of the cable tray at the right side of the corrider (indicated by 2).

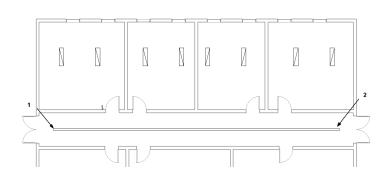

Middle Elevation: 10' 0"

7. Press **ESC** to complete placing the tray but remain in the Cable Tray command.

Width: 6"

∨ Height: 2"

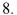

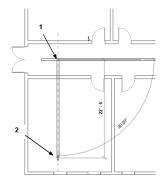

Place a second cable tray perpendicular to the first cable tray and into the Mech/Elec room (lower left).

Right click and select Cancel to exit the command.

This is what the layout should look like.

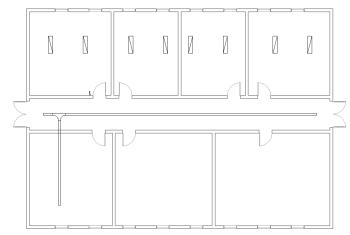

10.

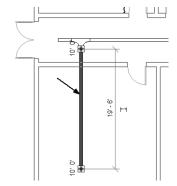

Select the vertical cable tray so it is highlighted.

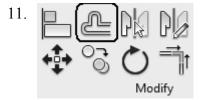

Select the **Offset** tool.

○ Graphical

12. On the Options bar:

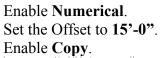

Enable Copy. 13.

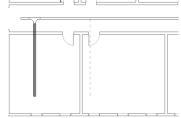

Left pick the cable tray.

Numerical

*Use the Preview to determine the cable tray is placed to* the right.

15' 0"

14. Repeat the Offset to place a total of five vertical cable trays.

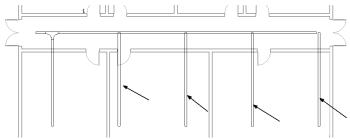

15.

Select the **Trim to Corner** tool on the Modify ribbon.

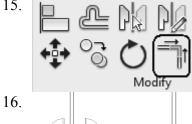

Select the horizontal cable tray and the far right cable tray.

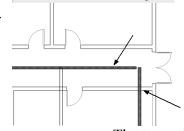

17. The two cable trays are joined.

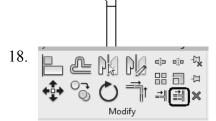

On the Modify ribbon:

Select the Trim/Extend Multiple tool.

19. Select the lower line of the horizontal cable tray to define the boundary of the trim.

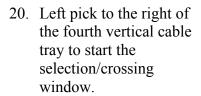

Left pick to the left of the second vertical cable tray to complete the selection/crossing window.

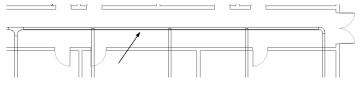

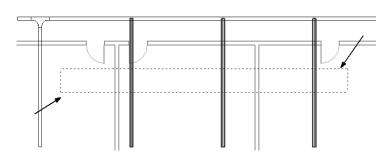

# 21. This is the cable tray layout so far.

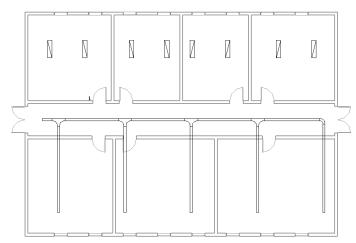

22.

Select the **Split** tool on the Modify ribbon.

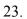

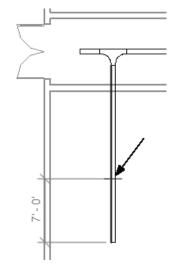

Use the temporary dimension to split the cable tray 7'-0" from the end.

Right click and select Cancel twice to exit the command.

24.

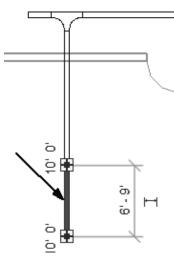

Select the lower part of the cable tray.

25. | Width: 4" | Height: 2" |

On the Options bar:

Set the Width to 4".

26. Save as *ex2-7.rvt*.

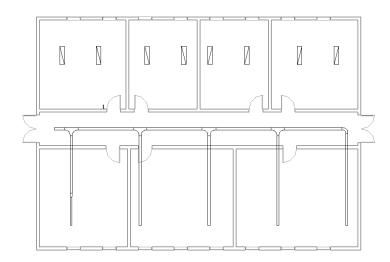

# Exercise 2-8:

# **Place Light Fixtures and Switches (reprised)**

Drawing Name: *i\_elec\_circuits.rvt* 

Estimated Time: 20 minutes

This exercise reinforces the following skills:

- Place Components
- □ Copy

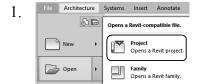

Open i elec circuits.rvt.

2. Plans

—— Ceiling Plans

—— 1st Floor Ceiling Plan

—— 2nd Floor Ceiling Plan

—— 3rd Floor Ceiling Plan

Verify that you are in the 3<sup>rd</sup> Floor Ceiling Plan view.

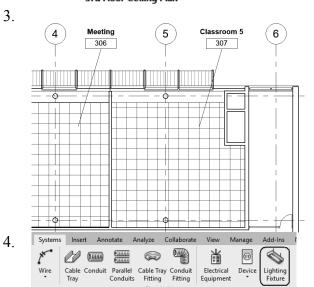

Use **Zoom In Region** to change the display to focus on Classroom 5 Room 307 between Grids 5 and 6.

Activate the Systems tab of the ribbon.

Select Lighting Fixture.

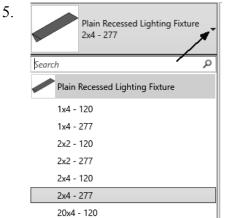

Use the Type Selector to select **Plain Recessed Lighting Fixture:2x4 – 277**.

The Type Selector is the small down arrow located to the right of the family name. The Type Selector is used when a family has more than one version available.

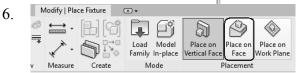

The ribbon has changed to a contextual style.

Enable Place on Face.

This means the fixture will be hosted by a work plane.

7. Nearest and Nearest

Use the SPACE BAR to rotate the component prior to placing.

Left click to place in the upper left area of the room.

8.

Select the light fixture you just placed.

9.

Select the **Copy** tool from the ribbon.

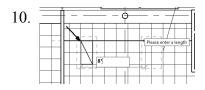

Left click to select the upper left corner of the light fixture as the base point.

Move the cursor to the right and type **8**' for the distance. Press ENTER or left click to complete the copy.

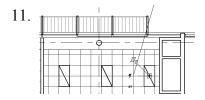

Repeat to place a third light fixture 8' to the right of the copied/second light fixture.

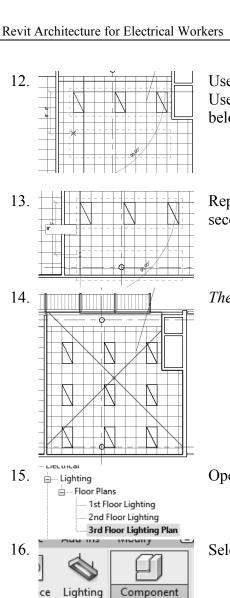

Use the CTL key to select the three light fixtures. Use the COPY tool to place a copy of the three fixtures 8' below them.

Repeat to place a third row of light fixtures 8' below the second row.

The room should show a total of nine light fixtures.

Open the 3<sup>rd</sup> Floor Lighting floor plan.

Select Component→Place a Component.

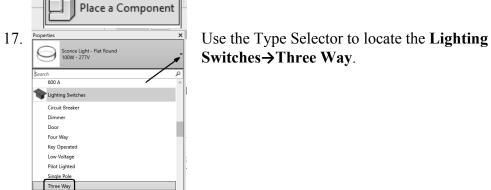

Place a light switch next to each door located at the south wall of the room.

19. Save as *ex2-8.rvt*.

18.

Fixture

# Exercise 2-9:

# Adding and Modifying Equipment, Devices and Fixtures

Drawing Name: i adding elements.rvt

Estimated Time: 20 minutes

This exercise reinforces the following skills:

- Place Components
- Electrical Equipment
- Load Families
- □ Type Selector
- □ Naming Equipment

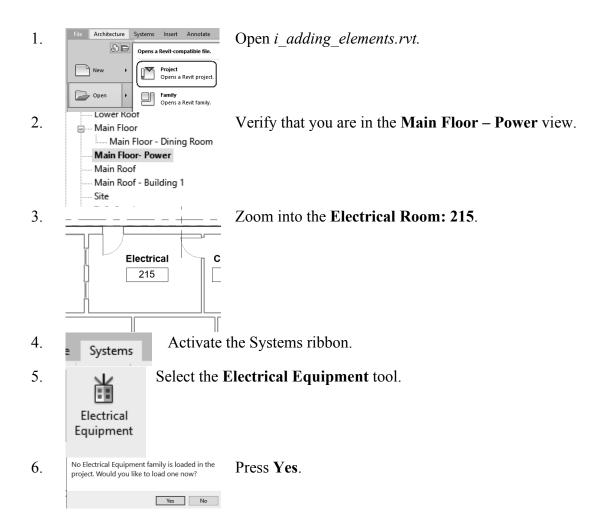

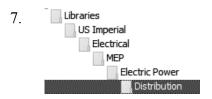

Browse to the *Distribution* folder under *US Imperial\Electrical\MEP\Electric Power*.

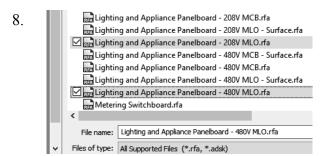

Hold down the CTL key to make a multiple selection.

Select Lighting and Appliance Panelboard – 208V MLO and Lighting and Appliance Panelboard – 480V MLO.

Press **Open**.

9.

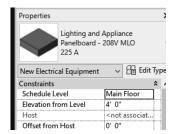

On the Properties palette:

Verify that the *Lighting and Appliance Panelboard* – 208V MLO-225A is active.

This is a face-based component, meaning it needs a vertical or horizontal face to be placed. Since it is a hosted component, if the wall where it is placed moves, it will also move.

10. Electrical Corridor 214

Place it on the west wall of Room 215.

Type ESC out of the command.

Properties 11. Lighting and Appliance Panelboard - 208V MLO 100 A V 🔚 Edit Type Electrical Equipment (1) Constraints Schedule Level Main Floor Elevation from Level 4' 0" Basic Wall : I... Offset from Host 0' 0" Electrical Engineering 12.

Select the panel that was just placed.

On the Properties palette, note the elevation from the level.

Left click anywhere in the display window to release the selection.

Select the **Electrical Equipment** tool.

Using the Type Selector:

Select Lighting and Appliance Panelboard – 480V MLO 250A.

Note that by default it is located at the same elevation as the other panelboard.

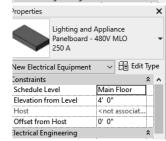

13. **Electrical** 

215

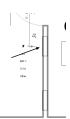

Place the *Lighting and Appliance Panelboard* – 480V MLO 250A above the other panelboard close to the door with a space between the two elements.

14. Select the **Electrical Equipment** tool.

Electrical Equipment

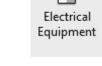

Load

15. Select Load Family.

16.

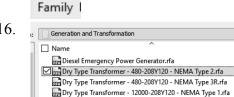

Gas Emergency Power Generator.rfa

Browse to the Generation and Transformation folder.

Select the Dry Type Transformer - 480-208Y120-NEMA Type 2.

#### Press **Open**.

Properties 17. Dry Type Transformer

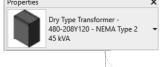

Use the Type Selector to select the **45 kVA** type.

18. **Electrical** 

> General Mounting

Enclosure

Location

Panel Name

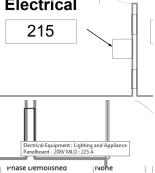

Recessed

Corridor 214

Type 1

Place the transformer next to the panelboards in Room 215.

Use the SPACEBAR to rotate the element prior to placing.

Remember that if you hover the cursor over an element a tooltip will appear showing you the element information.

Select the 208V MLO panelboard.

In the Properties palette: Scroll down to the General area.

Type **LP1** in the Panel Name.

20.

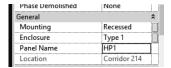

Select the 480V MLO panelboard.

In the Properties palette: Scroll down to the General area. Type **HP1** in the Panel Name.

21.

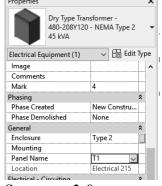

Select the Transformer.

In the Properties palette: Scroll down to the General area. Type **T1** in the Panel Name.

22. Save as *ex2-9.rvt*.

# Exercise 2-10:

#### **Adding Receptacles**

Drawing Name: *i\_receptacles.rvt* 

Estimated Time: 15 minutes

This exercise reinforces the following skills:

- Place Components
- Electrical Fixture
- Load Families
- □ Type Selector

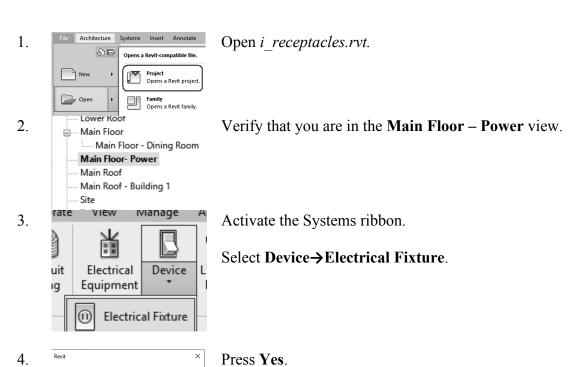

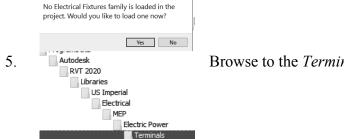

Browse to the *Terminals* folder under *Electric Power*.

6. File name: Duplex Receptade.rfa Files of type: All Supported Files (\*.rfa, \*.adsk) 7. ∠ [5 8. Men's Toilet Room 212 9. Women's Toilet Room 213 ○ ○ <sup>#</sup>□ 10. uit Electrical Device ıg Equipment Electrical Fixture 11. Properties

Select the *Duplex Receptacle*. Press **Open**.

Select the **GFCI** type from the Properties palette.

Place a GFCI receptacle next to each of the sinks in the lavatories.

Select one of the receptacles that was placed.

*Note the elevation of the receptacle in the Properties palette.* 

Select Device→Electrical Fixture.

Select the **Standard** type from the Properties palette.

Note the elevation of the receptacle in the Properties palette.

Place four receptacles in each of the sleeping quarters as shown.

13. Save as *ex2-10.rvt*.

12.

Duplex Receptacle Standard

# Exercise 2-11:

### **Create a New Family Type**

Drawing Name: receptacle family.rvt

Estimated Time: 20 minutes

This exercise reinforces the following skills:

- □ Place Components
- Electrical Fixtures
- Load Families
- □ Type Selector
- □ Type Properties
- □ New Type

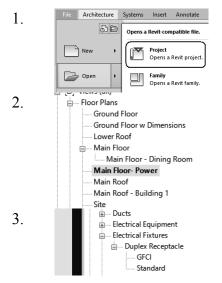

Open receptacle family.rvt.

Open the Main Floor – Power floor plan.

In the Project Browser:

Scroll down to the *Families* category. Locate the *Electrical Fixtures* folder. Locate the **Duplex Receptacle** family.

There are currently two types:

- GFCI
- Standard

- Annotation Symbols 4. Delete Rename... Edit Save... Detail Items Reload... Search... ... Duct Systems Expand All Collapse Selected ■ Electrical Fixture Collapse All ■ Duplex Rec i Electrical Fixtures .... Duplex Receptacle GFCI Standard TV

Highlight the **Duplex Receptacle** family. Right click and select New Type.

5.

Name the new type **TV**.

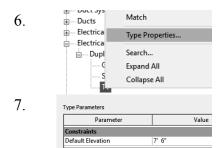

Right click on the **TV** type.

**Select Type Properties.** 

Set the Default Elevation to 7' 6". Set the Load to 600.00 VA.

600.00 VA 8. Label ΤV

Delete

120.00 V Receptacle

Switch Voltage Load Classification

- Annotation Symbols

- Cable Trays - Casework

9.

Scroll down to the Other category.

Locate the Label field.

Set the Value to TV.

Press **OK**.

Highlight the **Duplex Receptacle** family. Right click and select New Type.

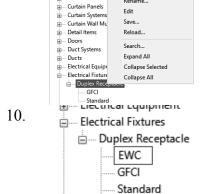

TV

Name the new type **EWC**.

.... Doors 11. .... Duct Syst Type Properties. .... Ducts Search... - Electrical Expand All .... Electrical - Duple Collapse All EVVC **GFCI** Standard 12. Parameter

Right click on the **EWC** type.

**Select Type Properties.** 

Default Elevation 4' 0" Electrical Switch Voltage 120.00 V Receptacle Load Classification 600.00 VA Load Code Name Other

Set the Default Elevation to 4' 0". Set the Load to 600.00 VA.

13. Label EWC

Scroll down to the Other category. Locate the Label field. Set the Value to **EWC**. Press **OK**.

14.

Using the left mouse button, drag and drop the EWC receptacle family to place it on the wall outside the **Room** 212 - Men's Lavatory.

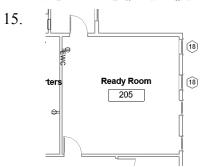

Using the left mouse button, drag and drop the EWC receptacle family to place it on the west wall in Room 205 - Ready Room.

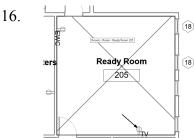

Using the left mouse button, drag and drop the TV receptacle family to place it on the south wall in Room 205 - Ready Room.

17. Save as ex2-11.rvt. Revit doesn't have a lot of MEP families which work well with creating legends. In this exercise, we create a detail component family which can be used when creating an electrical symbol legend.

# Exercise 2-12:

#### **Create a Detail Component Family**

Drawing Name: none

Estimated Time: 10 minutes

This exercise reinforces the following skills:

- Families
- Detail Components
- Detail Lines
- Dimensions

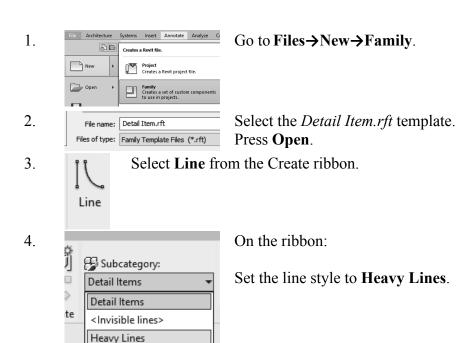

5.

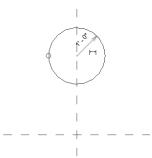

Draw a 1' radius circle above the horizontal reference plane.

6.

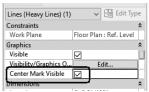

Select the Circle. On the Properties palette:

Enable Center Mark Visible.

7.

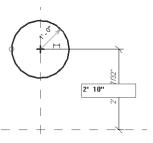

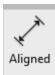

Use the **ALIGNED** dimension tool on the Create ribbon to position the circle 2' 10" above the horizontal reference plane.

8.

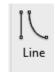

Select Line from the Create ribbon.

9.

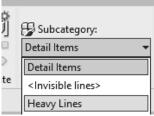

On the ribbon:

Set the line style to **Heavy Lines**.

10.

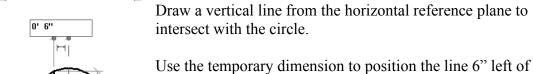

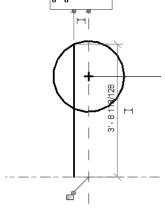

Use the temporary dimension to position the line 6" left of the circle's center.

11.

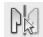

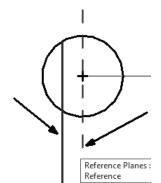

Select the vertical line. Select Mirror →Pick Axis.

Select the vertical reference plane/dashed green line.

12.

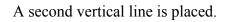

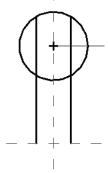

13. Save as receptacle\_symbol.rfa.

#### **Lab Exercises**

Create the following legend symbols:

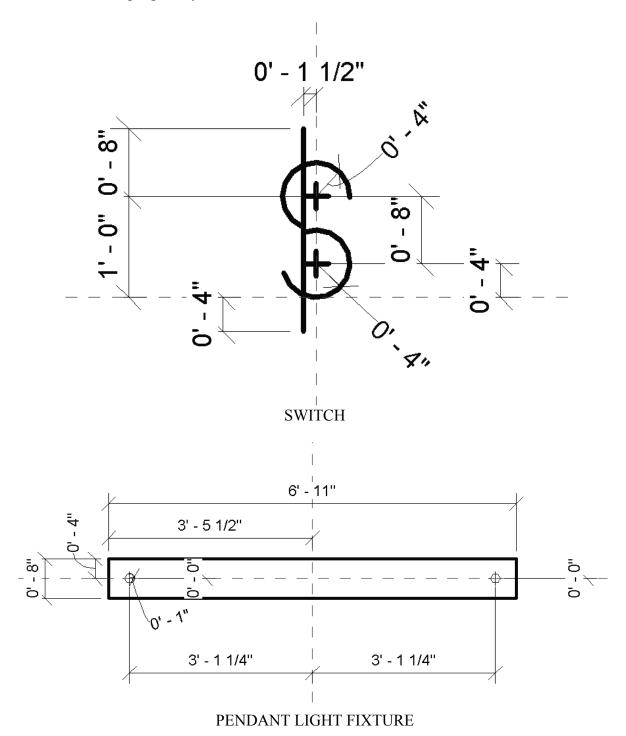

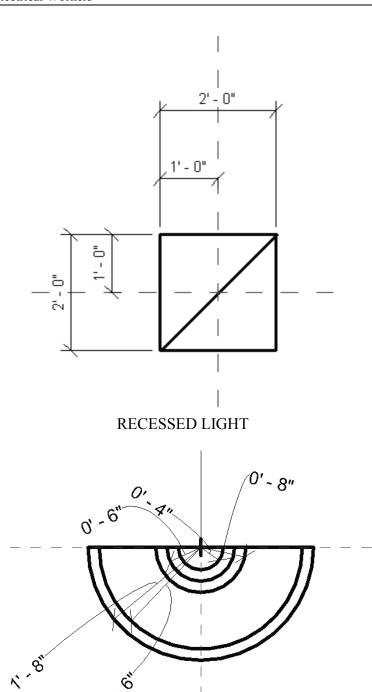

SCONCE LIGHT FIXTURE